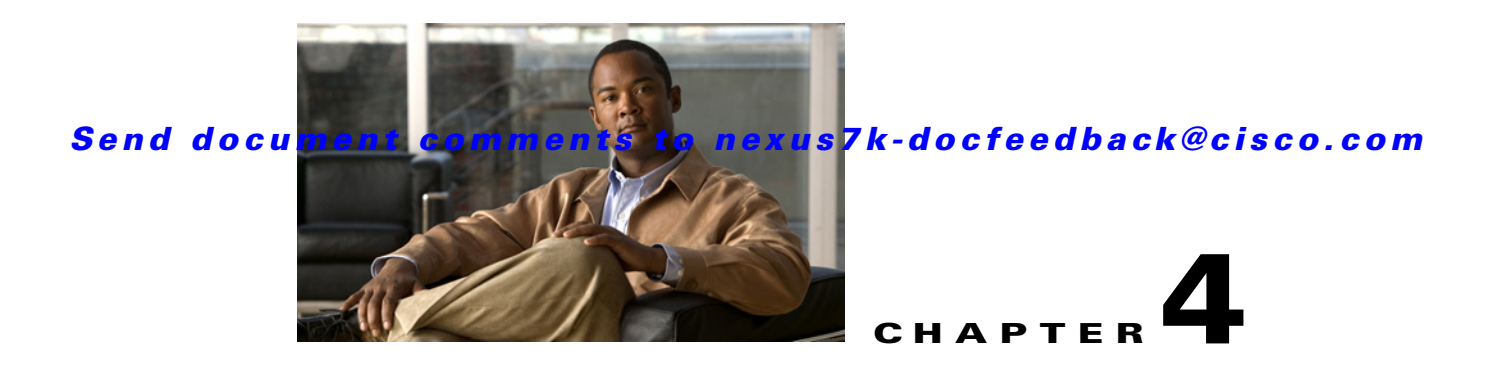

# **Administering DCNM Authentication Settings**

This chapter describes how to administer Cisco Data Center Network Manager (DCNM) authentication settings.

This chapter includes the following sections:

- [Information About Administering Cisco DCNM Authentication Settings, page 4-1](#page-0-0)
- **•** [Licensing Requirements for Administering DCNM Authentication Settings, page 4-4](#page-3-0)
- **•** [Prerequisites for Administering DCNM Authentication Settings, page 4-4](#page-3-1)
- **•** [Guidelines and Limitations for Administering DCNM Authentication Settings, page 4-5](#page-4-0)
- **•** [Configuring DCNM Authentication Settings, page 4-5](#page-4-1)
- **•** [Viewing Cisco DCNM Local Users, page 4-12](#page-11-0)
- [Field Descriptions for DCNM Authentication Settings, page 4-13](#page-12-0)
- **•** [Additional References, page 4-14](#page-13-0)
- [Feature History for DCNM Authentication Settings, page 4-15](#page-14-0)

# <span id="page-0-0"></span>**Information About Administering Cisco DCNM Authentication Settings**

Cisco DCNM authentication settings determine how a Cisco DCNM server authenticates users who attempt to access the server with the Cisco DCNM client. They also determine the user role for the user, which affects what the user can configure in the Cisco DCNM client.

This section contains the following topics:

- **•** [Users and User Roles, page 4-2](#page-1-0)
- **•** [Local Authentication and Cisco DCNM Local Users, page 4-2](#page-1-1)
- **•** [RADIUS and TACACS+ Authentication, page 4-2](#page-1-2)
- **•** [User Role Assignment by RADIUS and TACACS+, page 4-3](#page-2-0)
- **•** [Fallback to Local Authentication, page 4-3](#page-2-1)
- **•** [Password Recovery, page 4-3](#page-2-2)
- **•** [Users and Device Credentials, page 4-4](#page-3-2)
- **•** [Virtualization Support, page 4-4](#page-3-3)

Г

### <span id="page-1-0"></span>**Users and User Roles**

Cisco DCNM implements user-based access to allow you to control who can access a Cisco DCNM server by using the Cisco DCNM client. User access is secured by a password. Cisco DCNM supports strong passwords.

When you ensure that each person who accesses Cisco DCNM has a unique user account, user-based access allows you to determine what actions are taken by each user.

In addition, Cisco DCNM allows you to assign a role to each user. Roles determine what actions a user can take in the Cisco DCNM client. As described in [Table 4-1](#page-1-3), Cisco DCNM supports two user roles.

| <b>Cisco DCNM</b><br><b>Role</b> | <b>Description</b>                                                  |  |  |
|----------------------------------|---------------------------------------------------------------------|--|--|
| User                             | Cannot change Cisco DCNM authentication mode<br>$\bullet$           |  |  |
|                                  | Cannot add or delete Cisco DCNM local user accounts<br>$\bullet$    |  |  |
|                                  | Can change the details of its own local user account<br>$\bullet$   |  |  |
|                                  | Can use all other features<br>$\bullet$                             |  |  |
| Administrator                    | Has full control of Cisco DCNM authentication settings<br>$\bullet$ |  |  |
|                                  | Can use all other features                                          |  |  |

<span id="page-1-3"></span>*Table 4-1 Cisco DCNM User Roles*

### <span id="page-1-1"></span>**Local Authentication and Cisco DCNM Local Users**

The Cisco DCNM database contains any Cisco DCNM local users that you create.

 $\mathscr{P}$ 

**Note** Cisco DCNM server users are local to the Cisco DCNM server. Creating, changing, and removing Cisco DCNM server users has no effect on user accounts on managed devices.

A Cisco DCNM server uses local users to grant access in the following cases:

- **•** When the authentication mode is local
- **•** When no authentication server for the current authentication mode is reachable.

You can use local authentication as the primary authentication mode. If you specify RADIUS or TACACS+ as the primary authentication mode, the Cisco DCNM server always falls back to local authentication if no authentication server for the current authentication mode is reachable.

## <span id="page-1-2"></span>**RADIUS and TACACS+ Authentication**

You can configure Cisco DCNM to authenticate users with either the RADIUS or TACACS+ AAA protocol.

Cisco DCNM supports primary, secondary, and tertiary authentication servers for RADIUS and TACACS+. Only a primary server is required. For each authentication server, you can specify the port number that the server listens to for authentication requests.

During authentication, if the primary server for the current authentication mode does not respond to the authentication request, the Cisco DCNM server sends the authentication request to the secondary server. If the secondary server does not respond, Cisco DCNM sends the authentication request to the tertiary server.

If none of the servers configured for the current authentication mode responds to an authentication request, the Cisco DCNM server falls back to local authentication.

# <span id="page-2-0"></span>**User Role Assignment by RADIUS and TACACS+**

Cisco DCNM supports the assignment of a user role by the RADIUS or TACACS+ server that grants a user access to the Cisco DCNM client. The user role assigned to a user is in effect for the current session in the Cisco DCNM client only.

To assign a Cisco DCNM user role by RADIUS, configure the RADIUS server to return the RADIUS vendor-specific attribute 26/9/1, which is the Cisco-AV-Pair attribute. To assign a Cisco DCNM user role by TACACS+, the TACACS+ server must return a cisco-av-pair attribute-value pair. If an authentication response does not assign the user role, Cisco DCNM assigns the User role. [Table 4-2](#page-2-3) shows the supported attribute-value pair values for each Cisco DCNM user role.

<span id="page-2-3"></span>*Table 4-2 Cisco DCNM User Role Assignment Values*

| Cisco DCNM<br><b>Role</b> | <b>RADIUS Cisco-AV-Pair Value</b>     | <b>TACACS+ Shell cisco-av-pair Value</b>     |
|---------------------------|---------------------------------------|----------------------------------------------|
| User                      | shell: roles = "network-operator"     | cisco-av-pair=shell:roles="network-operator" |
| Administrator             | $\vert$ shell:roles = "network-admin" | cisco-av-pair=shell:roles="network-admin"    |

## <span id="page-2-1"></span>**Fallback to Local Authentication**

Local authentication always is the fallback method for RADIUS and TACACS+ authentication modes. If none of the servers configured for the current authentication mode is available, the Cisco DCNM server uses the local database to authenticate login requests. This behavior is designed to help you prevent accidental lockout from Cisco DCNM.

For users who need fallback support, the usernames of their local user accounts must be identical to their usernames on the authentication servers. Also, we recommend that their passwords in the local user accounts should be identical to their passwords on the authentication servers in order to provide transparent fallback support. Because the user cannot determine whether an authentication server or the local database is providing the authentication service, using usernames and passwords on authentication servers that are different than the usernames and passwords in the local database means that the user cannot be certain which username and password should be given.

## <span id="page-2-2"></span>**Password Recovery**

If no one can log into the Cisco DCNM client as a user with a Cisco DCNM Administrator role, you can reset passwords by using one of the following scripts:

**•** For Microsoft Windows, use *dcnm\_root\_directory*/dcm/dcnm/bin/pwreset.bat (by default, *dcnm\_root\_directory* is c:\Program Files\Cisco Systems\dcm\dcnm\bin).

**•** For Linux, use *dcnm\_root\_directory*/dcm/dcnm/bin/pwreset.sh (by default, the *dcnm\_root\_directory* is /usr/local/cisco).

To reset a password, run the script for the operating system that you are using, and then enter the user ID to be reset and the password to be used for it.

Alternatively, you can reinstall the Cisco DCNM server, which allows you to specify the username and password for a local user account that is assigned the Administrator role. For more information, see the *Cisco DCNM Installation and Licensing Guide, Release 5.x*.

### <span id="page-3-2"></span>**Users and Device Credentials**

Each Cisco DCNM server user has unique device credentials, regardless of whether the user authenticates with a local user account or an account on a RADIUS or TACACS+ server. This feature allows you to maintain accounting logs on managed devices that reflect the actions of each Cisco DCNM server user. For more information, see the "Information About Devices and Credentials" section on page 6-1.

## <span id="page-3-3"></span>**Virtualization Support**

Cisco NX-OS support for virtual device contexts has no effect on Cisco DCNM server users.

Cisco DCNM server users can configure any managed device.

# <span id="page-3-0"></span>**Licensing Requirements for Administering DCNM Authentication Settings**

The following table shows the licensing requirements for this feature:

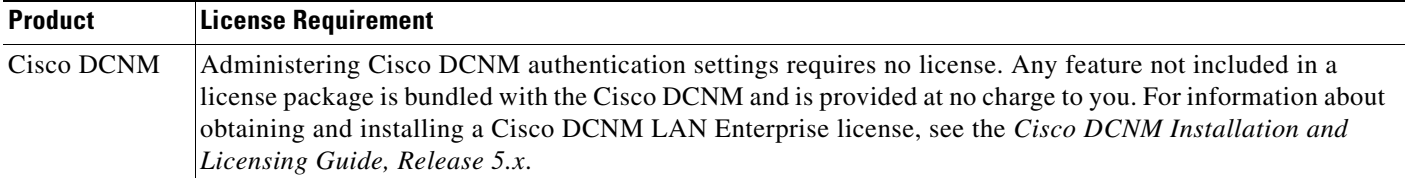

# <span id="page-3-1"></span>**Prerequisites for Administering DCNM Authentication Settings**

Administering Cisco DCNM authentication settings has the following prerequisites:

- **•** You must ensure that every authentication server that you want to use with Cisco DCNM is configured to accept authentication requests from the Cisco DCNM server. If you have deployed Cisco DCNM in a clustered-server environment, ensure that every authentication server is configured to accept requests from each Cisco DCNM server in the cluster.
- **•** To add, delete, or modify Cisco DCNM local users, you must be logged into the Cisco DCNM client with a user account that is assigned the Administrator Cisco DCNM role.

# <span id="page-4-0"></span>**Guidelines and Limitations for Administering DCNM Authentication Settings**

Administering Cisco DCNM authentication settings has the following configuration guidelines and limitations:

- Create a Cisco DCNM user account for each person who uses the Cisco DCNM client. Do not allow people to share a user account.
- **•** Delete unused Cisco DCNM user accounts.
- **•** Grant an administrator user account only to those who need to perform administrator tasks in the Cisco DCNM client.
- **•** We recommend that you use strong passwords. Common guidelines for strong passwords include a minimum password length of eight characters and at least one letter, one number, and one symbol. For example, the password Re1Ax@h0m3 has ten characters and contains uppercase and lowercase letters in addition to one symbol and three numbers.

# <span id="page-4-1"></span>**Configuring DCNM Authentication Settings**

This section includes the following topics:

- [Configuring the Authentication Mode, page 4-5](#page-4-2)
- [Adding a Cisco DCNM Local User, page 4-6](#page-5-0)
- **•** [Changing the Password of a Cisco DCNM Local User, page 4-7](#page-6-0)
- **•** [Changing the Full Name, Role, or Description of a Cisco DCNM Local User, page 4-8](#page-7-0)
- [Deleting a Cisco DCNM Server User, page 4-8](#page-7-1)
- [Adding Authentication Servers, page 4-9](#page-8-0)
- **•** [Changing Authentication Server Settings, page 4-10](#page-9-0)
- **•** [Removing an Authentication Server, page 4-11](#page-10-0)

### <span id="page-4-2"></span>**Configuring the Authentication Mode**

You can configure the mode that the Cisco DCNM server uses to authenticate Cisco DCNM client users.

#### **BEFORE YOU BEGIN**

Log into the Cisco DCNM client with a user account that has the Administrator user role.

If you want to enable RADIUS or TACACS+ authentication mode, you must configure at least one authentication server for the desired authentication mode.

#### **DETAILED STEPS**

- **Step 1** From the Feature Selector pane, choose **DCNM Server Administration > DCNM Authentication Settings**.
- **Step 2** If necessary, expand the Authentication Mode section.

- **Step 3** Choose the authentication mode.
- **Step 4** From the menu bar, choose **File > Deploy** to apply your changes to the Cisco DCNM server.
- **Step 5** Restart the Cisco DCNM server. For more information, see the Chapter 16, "Starting and Stopping Cisco DCNM Servers."

## <span id="page-5-0"></span>**Adding a Cisco DCNM Local User**

You can add a Cisco DCNM local user account.

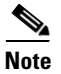

**Note** Adding a Cisco DCNM local user account does not affect the user account configuration on any Cisco NX-OS device.

#### **BEFORE YOU BEGIN**

Log into the Cisco DCNM client with a user account that has the Administrator user role.

Determine the username and password for the new Cisco DCNM local user account.

**Note** We recommend that you use a strong password. Common guidelines for strong passwords include a minimum password length of eight characters and at least one letter, one number, and one symbol. For example, the password Re1Ax@h0m3 has ten characters and contains uppercase and lowercase letters in addition to one symbol and three numbers.

#### **DETAILED STEPS**

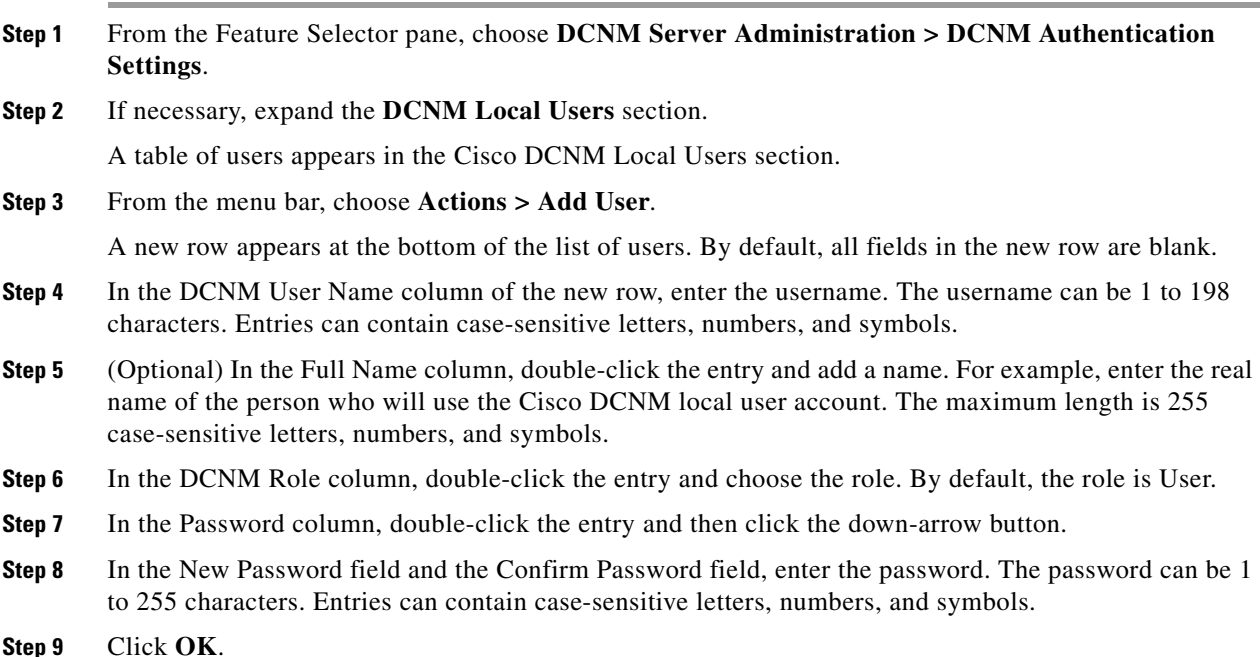

- **Step 10** (Optional) In the Description column, double-click the entry and add a description of the user account. For example, you could use this entry to provide e-mail and telephone contact details of the person who will be using this Cisco DCNM server user account. The maximum length is 255 case-sensitive letters, numbers, and symbols.
- **Step 11** From the menu bar, choose **File > Deploy** to apply your changes to the Cisco DCNM server.

## <span id="page-6-0"></span>**Changing the Password of a Cisco DCNM Local User**

You can change the password of a Cisco DCNM local user.

#### **BEFORE YOU BEGIN**

An Administrator role is required if you want to change the password of a local user account other than the account that you use to log into the Cisco DCNM client. If your user account is a local user account and it has the User role, you can change the password of your account only.

Determine what the new password should be.

P,

**Note** We recommend that you use a strong password. Common guidelines for strong passwords include a minimum password length of eight characters and at least one letter, one number, and one symbol. For example, the password Re1Ax@h0m3 has ten characters and contains uppercase and lowercase letters in addition to one symbol and three numbers.

#### **DETAILED STEPS**

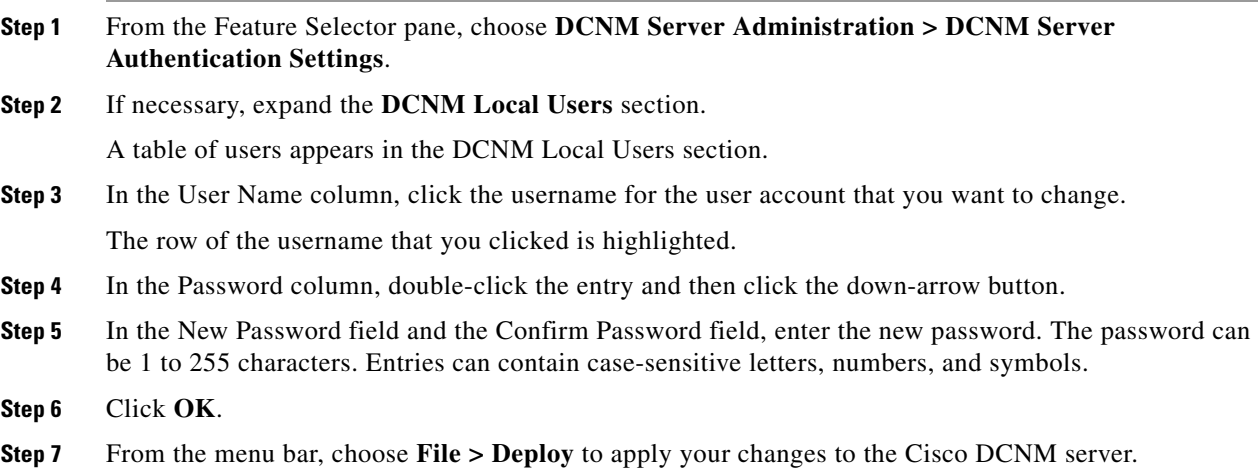

Г

## <span id="page-7-0"></span>**Changing the Full Name, Role, or Description of a Cisco DCNM Local User**

You can change the full name, role, or description of a Cisco DCNM local user.

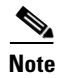

**Note** You cannot change the username. Instead, add a local user account with the desired username and remove the local user account with the unwanted username.

#### **BEFORE YOU BEGIN**

Determine what the new full name or description should be.

An Administrator role is required if you want to change the full name, role, or description of a local user account other than the local user account that you use to log into the Cisco DCNM client. If your user account is a local user account and it has the User role, you can change the full name and description for your account only.

#### **DETAILED STEPS**

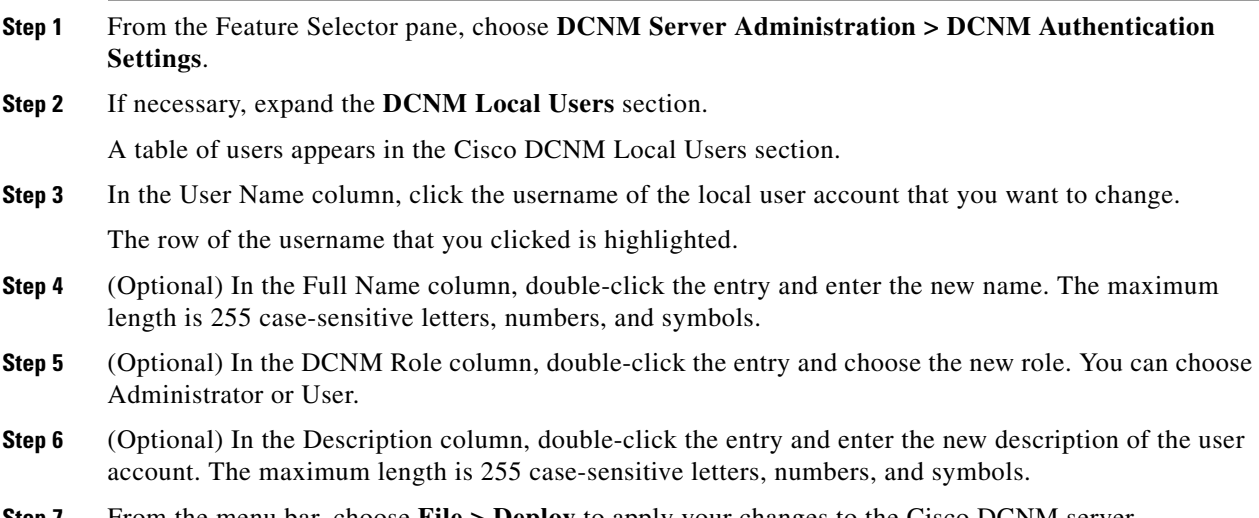

**Step 7** From the menu bar, choose **File > Deploy** to apply your changes to the Cisco DCNM server.

## <span id="page-7-1"></span>**Deleting a Cisco DCNM Server User**

You can remove a Cisco DCNM local user account.

#### **BEFORE YOU BEGIN**

Log into the Cisco DCNM client with a user account that has the Administrator user role. Ensure that you are removing the correct Cisco DCNM local user account.

#### **DETAILED STEPS**

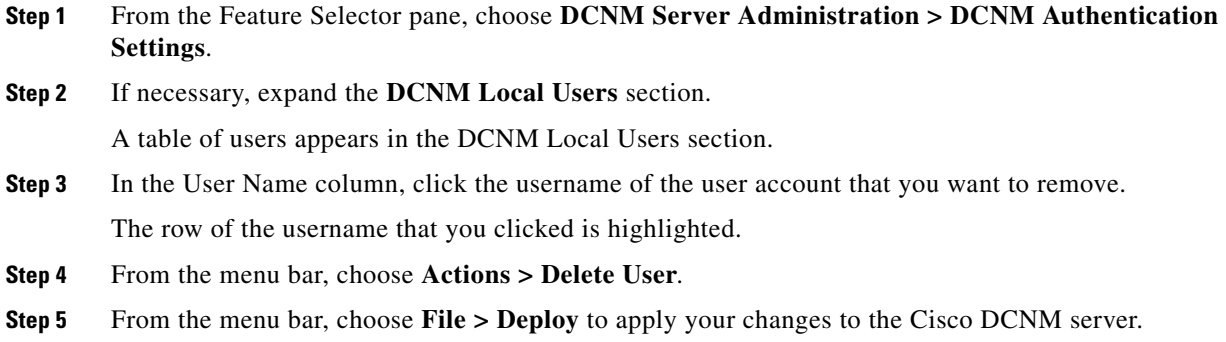

### <span id="page-8-0"></span>**Adding Authentication Servers**

You can add RADIUS and TACACS+ servers to the Cisco DCNM authentication settings.

#### **BEFORE YOU BEGIN**

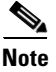

**Note** You must ensure that every authentication server that you want to use with Cisco DCNM is configured to accept authentication requests from the Cisco DCNM server. If you have deployed Cisco DCNM in a clustered-server environment, ensure that every authentication server is configured to accept requests from each Cisco DCNM server in the cluster.

Ensure that you have the following information about each authentication server that you want to add:

- **•** AAA protocol: RADIUS or TACACS+
- **•** Server IPv4 address or DNS name that can be resolved by the Cisco DCNM server.
- **•** Secret key.
- **•** Port number on which the server accepts authentication requests.
- **•** (RADIUS only) Port number on which the server accepts accounting messages.
- **•** Authentication protocol: PAP, CHAP, MSCHAP, or ASCII.
- (Optional) Username and password of a valid user account on the server for server verification.

Determine whether the server should be a primary, secondary, or tertiary server, which depends upon your authentication server failover strategy.

#### **DETAILED STEPS**

- **Step 1** From the Feature Selector pane, choose **DCNM Server Administration > DCNM Authentication Settings**.
- **Step 2** If necessary, expand the **Authentication Servers** section.

The Authentication Server Settings table shows RADIUS and TACACS+ server settings.

**Step 3** If necessary, expand the **RADIUS** or **TACACS+** server rows.

**Cisco DCNM Fundamentals Configuration Guide, Release 5.x**

 $\mathbf{r}$ 

**Step 4** For each authentication server that you want to add, follow these steps:

**a.** Choose the row in which you want to add the server.

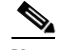

**Note** The Cisco DCNM client does not allow you to add a secondary server if you have not added a primary server. In addition, you cannot add a tertiary server if you have not added a secondary server.

**b.** Double-click the **Server Name** field and enter the server IPv4 address or DNS hostname.

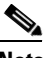

**Note** If you enter a hostname that the Cisco DCNM server cannot resolve, the Server Name field is highlighted in red.

- **c.** Double-click the **Secret Key** field and enter the secret key (sometimes called a shared secret) of the authentication server.
- **d.** (Optional) If you need to change the default Authentication Port or Accounting Port (RADIUS only), double-click the applicable port field and enter the new port number.
- **e.** Double-click the **Authentication Method** field and choose the authentication protocol that Cisco DCNM must use when sending authentication requests to the authentication server.
- **Step 5** (Optional) If you want to verify that the Cisco DCNM server can authenticate a user with a new authentication server, follow these steps:
	- **a.** To the right of the row for the authentication server that you want to verify, click **Verify**.

A Verification dialog box appears.

- **b.** Enter a username and password for a valid user account on the authentication server.
- **c.** Click **Verify**.

The Cisco DCNM client displays a message indicating whether the verification attempt succeeded or failed. A verification failure may mean that the authentication server is unavailable or that the authentication settings are incorrect.

**Step 6** From the menu bar, choose **File > Deploy** to apply your changes to the Cisco DCNM server.

## <span id="page-9-0"></span>**Changing Authentication Server Settings**

You can change the settings for authentication servers that you have already configured in the Cisco DCNM client. If you have more than one RADIUS or TACACS+ server, you can change which server is primary, secondary, or tertiary.

#### **DETAILED STEPS**

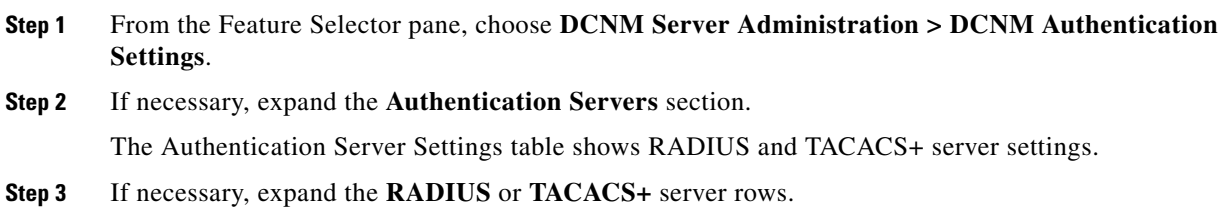

**Cisco DCNM Fundamentals Configuration Guide, Release 5.x**

- **Step 4** (Optional) If you want to change the settings of an authentication server, double-click each field that you need to change and enter the changes.
- **Step 5** (Optional) If you want to reorder RADIUS or TACACS+ servers, right-click a server and choose **Move Up** or **Move Down**, as needed.
- **Step 6** (Optional) If you want to verify that the Cisco DCNM server can authenticate a user with an authentication server, follow these steps:
	- **a.** To the right of the row for the authentication server that you want to verify, click **Verify**.

A Verification dialog box appears.

- **b.** Enter a username and password for a valid user account on the authentication server.
- **c.** Click **Verify**.

The Cisco DCNM client displays a message indicating whether the verification attempt succeeded or failed. A verification failure may mean that the authentication server is unavailable or that the authentication settings are incorrect.

**Step 7** From the menu bar, choose **File > Deploy** to apply your changes to the Cisco DCNM server.

### <span id="page-10-0"></span>**Removing an Authentication Server**

You can remove a RADIUS or TACACS+ authentication server from the Cisco DCNM authentication settings.

#### **BEFORE YOU BEGIN**

You cannot remove all authentication servers for the current authentication mode. Instead, change the authentication mode first and then remove all the authentication servers.

#### **DETAILED STEPS**

- **Step 1** From the Feature Selector pane, choose **DCNM Server Administration > DCNM Authentication Settings**. **Step 2** If necessary, expand the **Authentication Servers** section. The Authentication Server Settings table shows RADIUS and TACACS+ server settings. **Step 3** If necessary, expand the **RADIUS** or **TACACS+** server rows.
- **Step 4** Right-click the authentication server that you want to remove and choose **Remove Server**.
- **Step 5** From the menu bar, choose **File > Deploy** to apply your changes to the Cisco DCNM server.

Г

# <span id="page-11-0"></span>**Viewing Cisco DCNM Local Users**

To view Cisco DCNM server user accounts, from the Feature Selector pane, choose **DCNM Server Administration > DCNM Authentication Settings** and then, if necessary, expand the Cisco DCNM Local Users section.

Cisco DCNM server user accounts, including usernames and descriptions, appear in the Contents pane. Passwords appear masked for security. For information about the fields that appear, see the ["Field](#page-12-0)  [Descriptions for DCNM Authentication Settings" section on page 4-13.](#page-12-0)

# **Verifying Authentication Server Settings**

You can verify that the Cisco DCNM server can authenticate a user with a particular authentication server that you have configured.

### **DETAILED STEPS**

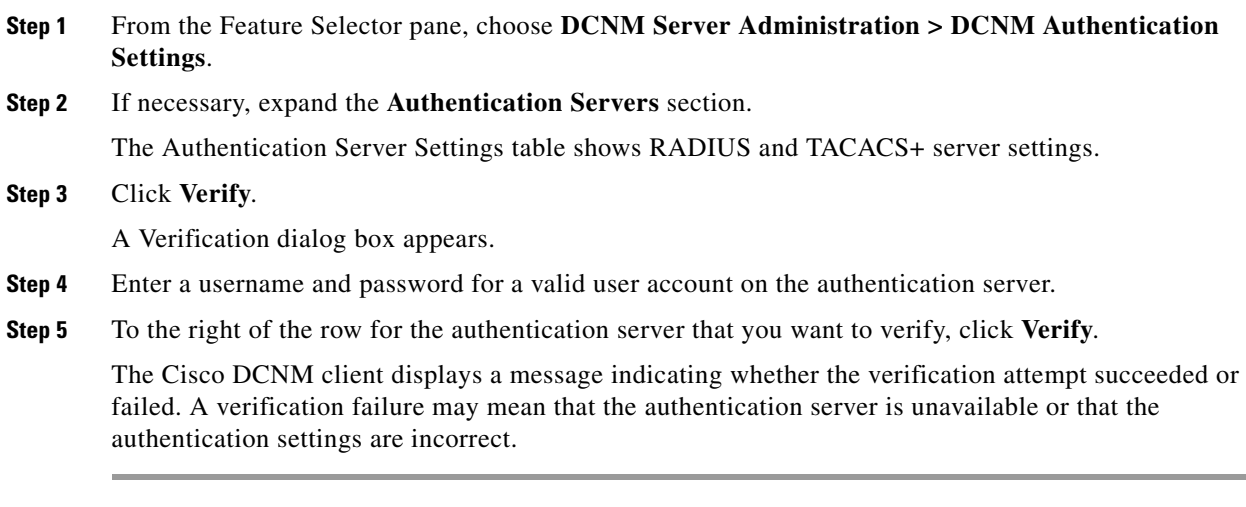

# <span id="page-12-0"></span>**Field Descriptions for DCNM Authentication Settings**

This section includes the following field descriptions for the DCNM Authentication Settings feature:

- [Authentication Mode Section, page 4-13](#page-12-1)
- **•** [Cisco DCNM Local Users Section, page 4-13](#page-12-2)
- **•** [Authentication Servers Section, page 4-14](#page-13-1)

# <span id="page-12-1"></span>**Authentication Mode Section**

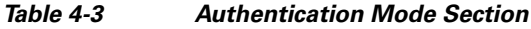

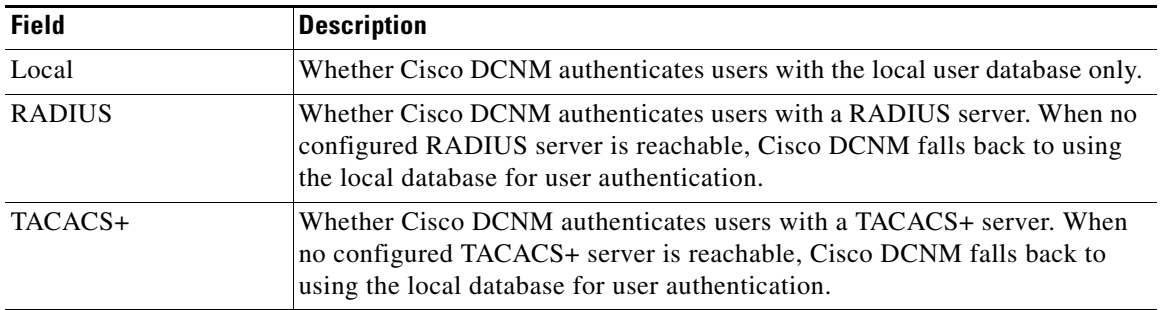

## <span id="page-12-2"></span>**Cisco DCNM Local Users Section**

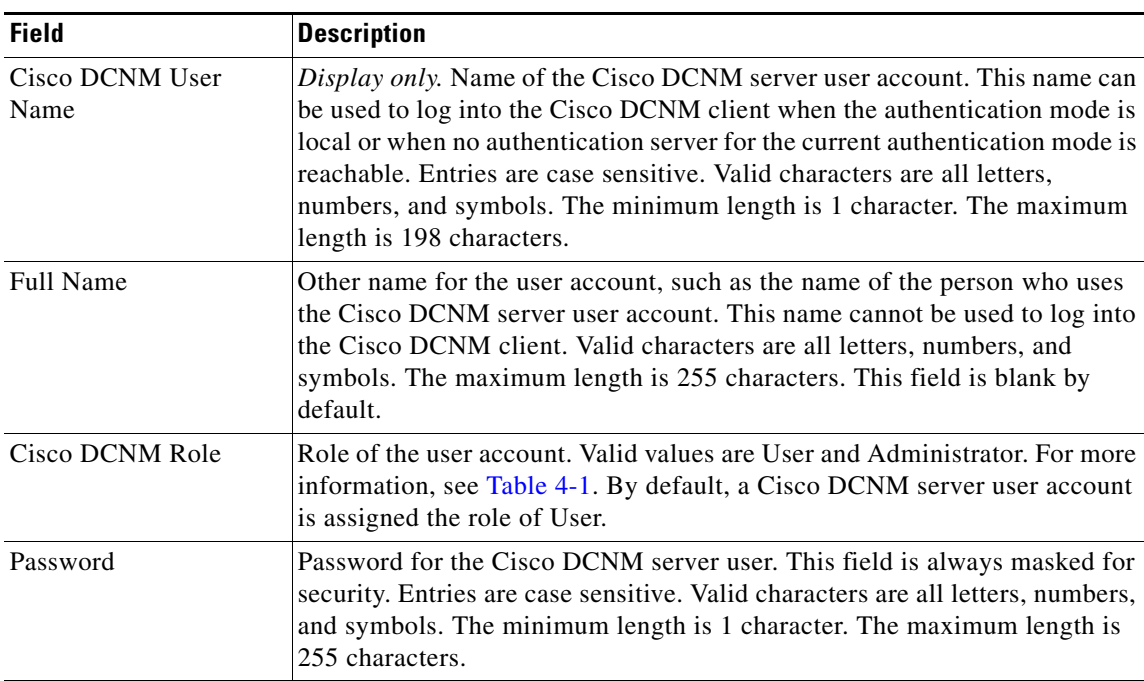

*Table 4-4 Cisco DCNM Local Users Section*

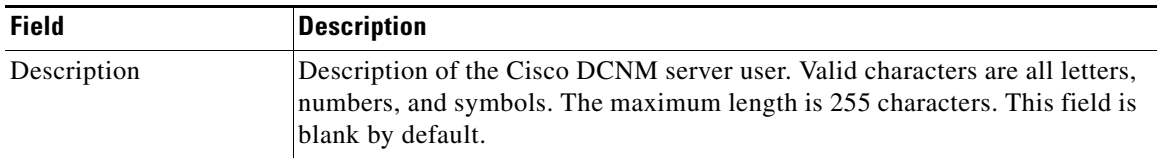

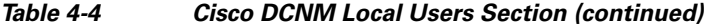

# <span id="page-13-1"></span>**Authentication Servers Section**

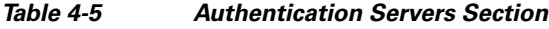

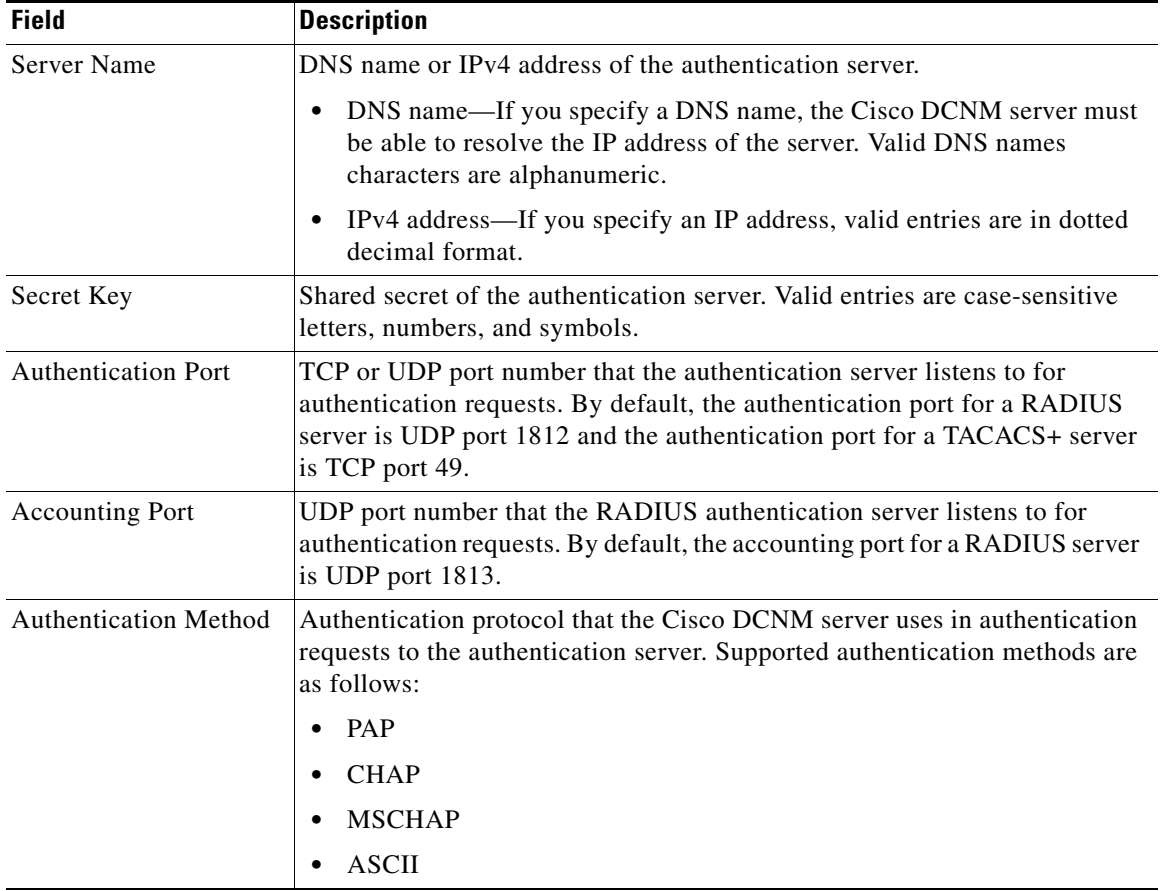

# <span id="page-13-0"></span>**Additional References**

For additional information related to administering Cisco DCNM authentication settings, see the following sections:

- **•** [Related Documents, page 4-15](#page-14-1)
- **•** [Standards, page 4-15](#page-14-2)

## <span id="page-14-1"></span>**Related Documents**

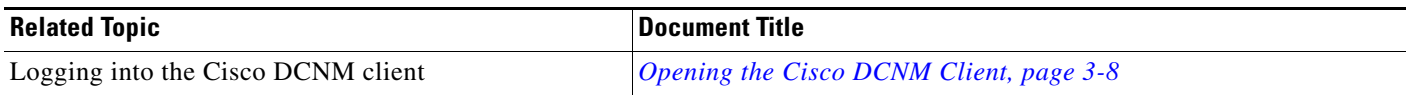

# <span id="page-14-2"></span>**Standards**

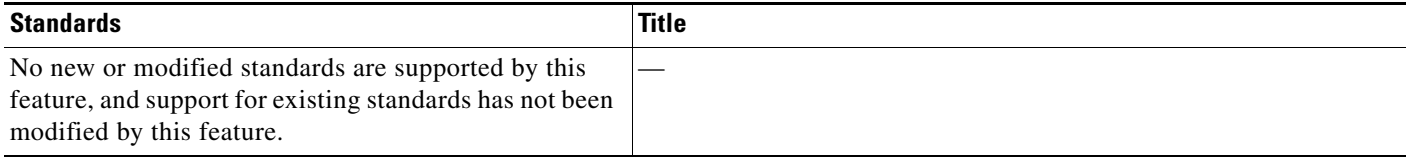

# <span id="page-14-0"></span>**Feature History for DCNM Authentication Settings**

[Table 4-6](#page-14-3) lists the release history for this feature.

### <span id="page-14-3"></span>*Table 4-6 Feature History for Cisco DCNM Server Users*

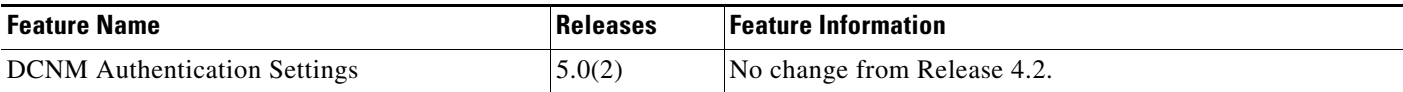